# การใช่โปรแกรมคอมพิวเตอร์ช่วยในการแสดงผลด้วยภาพ ในงานวิศวกรรมการทาง

 $1m\vec{a}$  6

6.1 แบบจำลองที่ใช

แบบจำลองที่ใช<sup>้</sup>ในการศึกษาวิธีสร*้*างภาพในบทน<sup>ี้</sup> คือ ROAD TEST, x SECTION OF CONTOUR AND ROAD, CONTOUR, CONTOUR OF TRI SECTION HAY LONG SECTION OF EXISTING GROUND ซึ่งแบบจำลอง 4 แบบแรกนั้นมีรายละเอียดในบทที่ 5 แลว ้<br>ส่วนแบบจำลองสุดท้ายเป็นแบบจำลองที่เก็บเส้นข้อมูลชื่อ sec1 ซึ่งเป็นเส้นตัดตามยาว (Long Section) ตามแนวศูนย์กลางถนนไปบนพื้นดินเดิม หรือ กลาวไดวาเป็นเสนแสดงระณั ดิน เ ดิมตามแนวศูนยกลางถนน

## 6.2 วิธีใช<sup>้</sup>โปรแกรมในการสร<sup>้</sup>างภาพ

6.2.1 สรางกำสั่ง ในทำนองเดียวกับการใช่โปรแกรมในการวิเคราะห์ เราต้อง สร้างกำสั่งขึ้นโดยอาศัยคู่มือการใช<sup>้</sup>โปรแกรม แต่ก่อนจะปิดท**้ายกำสั่งด้วย Major Option** FINISH ต่องเพิ่ม Major Option PICTURE ซึ่งเป็นการสั่งใหนวภาพที่สร้างขึ้นนั้นไปเก็บไว*้* ใน Picture File กอนที่จะสงไปเขียนออกมาเป็นภาพโดยเครื่องมือสำหร*ั*บเขียนภาพ (Plotter) หรือส่งไปแสดงบนจอที่สามารถแสดงภาพได (Graphical Display)

6.2.2 เรียกโปรแกรมมาใช ใหพิจารณาจากขอความตอไปนี้

- $(1)$ OK, MOSS60
- $(2)$ Enter filetype, filename (or pathname > filename)..terminate with FINISH
- $(3)$ Enter : INPUT, PLOT-CROSS. INP
- $(4)$ Enter : OUTPUT, PLOT-CROSS. OUT
- Is it ok to delete PLOT-CROSS'OUT ? Y  $(5)$
- $(6)$ Enter : PICTURE, PLOT-CROSS.PIC
- $(7)$ Enter : FINISH
- $(8)$ SEG MV60EXE  $>$  # MOSS
- $(9)$ MOSS COMENCING
- $(10)$ \*\*\*\* STOP
- $(11)$  OK,

จะเห็นวาแตกตางจากการเรียนโปรแกรมมาใช่ในการวิเคราะห์ตรงที่ต่องกำหนด ชื่อของ Picture File เพิ่มขึ้นเท่านั้น

เมื่อตัวอักษรบนจอปรากฏถึงบรรทัศที่ 11 แสดงวาการทำงานเสร็จสิ้นแล้ว เราต้อง เรียก output File มาคูเพื่อจะไดทราบวามีความผิดพลาดอะไรเกิดขึ้นหรือไม เช่น เราอาจ เขียนกำส่งผิด อาจกำหนดมาตราส่วนในการสร้างภาพไม่เหมาะสมทำให้ภาพที่สร้างใหญ่กว่าขนาด ของกระดาษ ฯลฯ ถามีความผิดพลาดเกิดขึ้นโปรแกรมจะไม่สรางภาพให เราต่องแกไขคำสั่ง ใหญาตองก่อน เมื่อไม่มีความผิดพลาดใดๆ แล้วเราจะเห็นในตอนท่ายของ output File ปรากฏขอความวา ALL DRAWINGS COMPLETED จากนั้นจึงสงภาพไปยังเครื่องมือสำหรับแสดง ภาพดังนี้

- (1) OK, AS AMLC 16
- $(2)$ OK, MOSS60 GRAF
- $(3)$ \*\*\* Warn.Default system file MOSS.PIC not found
- $(4)$ Enter filetype, filename (or pathname > filename)..terminate with FINISH
- $(5)$ Enter : PICTURE, PLOT-CROSS.PIC
- $(6)$ Enter : FINISH
- $(7)$ PLEASE ENTER CALC, TEKT OR FINISH
- $(8)$ CALC
- $(9)$ CALC
- PLEASE ENTER CALC, TEKT OR FINISH  $(10)$
- $(11)$ **FINISH**

 $(12)$ FINISH

 $(13)$  \*\*\*\* STOP

 $(14)$  OK, UN AMLC 16

 $(15)$  OK,

บรรทัศที่ 1 เราตองกำหนด Line ซึ่ง Terminal ที่เราใช่อยูคิดตอกบ้ Plotter ในที่นี้คือ Line ที่ 16 ให<sup>้</sup>พิมพ์ AS AMLC 16 แล<sup>้</sup>วกดแป่น Return

บรรทัศที่ 2 เรียกโปรแกรมเพื่อการส่งภาพไปยังเครื่องมือสาหรบแสดงภาพมาใช้ โดยพิมพ์ MOSS60 GRAF ลงไปแลวกดแปน Return

ขอความตามบรรทัพที่ 3 4 และตัวอักษร Enter : ในบรรทัพที่ 5 จะปรากฏขึ้นให พิมพ์ PICTURE, แล้วตามควยซื้อของ Picture File แล้วกดแปน Return

บรรทัศที่ 6 ตัวอักษร Enter : จะปรากฏขึ้นอีกใหพิมพ์ FINISH ลงไปแล้วกดแปน Return จะปรากฏข้อความในบรรทัดที่ 7 เป็นการบอกให้เราเลือกว่าจะส่งภาพไปแสดงโดย Plotter (โปรแกรมระบุใหเป็นยี่หอ calcomp) หรือจะสงไปแสดงโดย Graphical Display (โปรแกรมระบุใหเป็นยี่หอ recktronic) หรือจะยุติการทำงาน

ในบรรทัศที่ 8 ให<sup>้</sup>หิมพ์ calc ลงไปแล้วกดแป่น Return โปรแกรมจะตอบรับคำสั่ง โดยปรากฏตัวอักษร calc ขึ้นในบรรทัดต่อไป ในช่วงนี้โปรแกรมจะส่งภาพที่เราสรางไวไปยัง Plotter เพื่อเขียนภาพออกมา เมื่อส่งไปเรียบรอยแลวจะปรากฏขอความเหมือนบรรทัดที่ 7 ขึ้นอีกครั้งหนึ่ง ถาเราจะยุติการทำงานก็พิมพ์ FINISH ลงไปแล้วกดแป้น Return จากนั้นตัว อักษรตามบรรทัศที่ 12 13 และ ตัวอักษร ok, ในบรรทัศที่ 14 จะปรากฏขึ้นบนจอ แสดงว่า โปรแกรมหยุดทำงานโดยสิ้นเชิงแลว เราตองยกเลิกการใช Line ที่ 16 โดยพิมพ์ UN AMLC 16 ลงไปแลวกดแปน Return

6.3 การสรางภาพ

โปรแกรมนี้มี Major Option สำหรับใช้สร้างภาพอยู่ 3 Option ได้แก่ PLOT, DRAW และ VIEW โดย PLOT และ DRAW นั้นใชสรางภาพ 2 มิติ เช่น รูปตัดตามขวาง รูปตัด ตามยาว รูปเสนชั้นความสูง ฯลฯ ความแตกตางของ 2 Option นี้คือ DRAW สามารถสรางภาพ ที่ซับซ้อนได<sup>้</sup>มากกว<sup>่</sup>า และมีวิธีสร*้*างกำสั่งที่ง่ายกว่า สาหร*ั*บ view นั้นใช<sup>้</sup>สาหรับสร้างภาพ 3 มิติ ที่มีลักษณะสมจริง (Perspective View)

Major Option ที่ใช่สรางภาพโดยเฉพาะอย่างยิ่ง PLOT และ DRAW จะมี Minor Option มากมาย สำหรับเลือกอุปกรณ์เช่นประเภทของกระดาษ,ปากกา ฯลฯ สำหรับเลือกลักษณะ และรายละเอียดของภาพ สำหรับการศึกษาครั้งนี้จะสร้างภาพที่จำเป็นสำหรับงานวิศวกรรมการทาง และจะิอธิบายวิธีสรางภาพโดยอาศัยตัวอยางดังตอไปนี้

#### 6.3.1 ตัวอยางที่ 1

- (1) MOSS : PLOT CROSS SECTION
- $(2)$ PLOT, X SECTION OF CONTOUR AND ROAD, ROAD TEST
- $(3)$ 951, NOHE, , 2.0, 70.0, 45.0, 3.0
- $954, 5 = 3.00, 2.50$  $(4)$
- $955,4 = 2.0,300.0,120.0,8 = 0.50$  $(5)$
- $(6)$ 958, FULL
- $972, M100, 5 = 37450.00, -0.0, 37500.00, 0.0$  $(7)$
- 973, C, EF  $(8)$
- 973, R, PF  $(9)$
- $(10)$ 999
- $(11)$ **PICTURE**
- $(12)$  FINISH

บรรทัดที่ 2 เรียก Major Option PLOT แล้วกำหนดชื่อของแบบจำลองที่จะนำเสน ขอมูลในนั้นมาสรางภาพลงใน เขตของชื่อแบบจำลองที่หนึ่ง และกำหนดชื่อของแบบจำลองที่เก็บ เสนขอมูลอางอิงชี้งต่องใช้ไว้ลงในเขตของชื่อแบบจำลองที่สอง ในที่นี้เราจะสรางภาพของเสน ตัดขวางถนนและพื้นดินเดิม ซึ่งเสนตัดขวางทั้งของถนนและพื้นดินเดิมถูกเก็บไว*้*ในแบบจำลองชื่อ x 'สวมเสนขอมูลอางอิงที่ตองใชกำหนดขอบเขตของ SECTION OF CONTOUR AND ROAD

การสรางคือ м100 ซึ่งอยู่ในแบบจำลองซื่อ ROAD TEST อยางไรก็ตามโปรแกรมไดเปิดกวาง สาหรับการกำหนดชื่อแบบจำลองในเขตทั้งสอง โดยเสนขอมูลที่จะนำมาสรางภาพสามารถเป็น เสนขอมูลในแบบจำลองที่กำหนดขื่อไวในเขตของชื่อแบบจำลองที่สองได และเสนขอมูลอางอิงก็ สามารถเป็นเสนขอมูลในแบบจำลองที่กำหนดชื่อไว้ในเขตของชื่อแบบจำลองที่หนึ่งได้เช่นกัน

บรรทัดที่ 3 NOHE หมายถึงไม่ต่องเขียนหัวกระดาษซึ่งเป็นสัญญูลักษณ์ของ MOSS และ รายละเอียดของอุปกรณ์ที่ใช่เขียนภาพ 2.0 คือ จำนวนคอลัมน์ของรูปตัดขวางที่สราง 70.0 และ 45.0 คือ ความยาวและความกว้างของกระคาษที่จะใช่เขียนภาพมีหน่วยเป็นเข็นติเมตร 3.0 คือ จำนวนของรูปตัดขวางในแต่ละคอลม์น

บรรทักที่ 4 3.0 และ 2.50 คือระยะหางระหว่างรูปตัดขวางในแนวราบและแนว คิ้งตามลำดับ หนวยเป็นเข็นติเมตร

บรรทัดที่ 5 2.0 คือ จำนวนของเสนต์คขวางที่จะสรางลงบนแกนเดียวกันในที่นี้เรา จะนำเสนต์ดขวางของถนนและพื้นดินเดิมมาสรางเป็นภาพข้อนกัน 300.0 และ 120.0 คือมาตรา ส่วนของภาพในแนวราบและแนวคิ่งตามลำคับ 0.50 คือ ระยะหางตามแนวคิ่งที่นอยที่สุดระหวาง จุดตำสุดของเสนตัดขวางกับระดับตำสุดของภาพ (Datum Level) หนวยเป็นเมตร

บรรทัศที่ 6 FULL หมายถึงส่งให้ลากเส้นตรงในแนวคิ่งจากตัวเลขบอกคาระคับไป ถึงเสนตัดขวาง

บรรทัศที่ 7 เป็นการส่งให้สร้างภาพจากเส้นตัดขวางที่ตัดผ่าน м100 ตั้งแต่ Chainage ที่ 37450.00 ถึง 37500.00 ÷0.0 และ 0.0 คือระยะตามแนวราบที่ขยายออก ไปจากริมสุดของรูปตัดขวางทางดานชายและขวามือตามลำดับ หน่วยเป็นเมตร (เพื่อความเข้าใจ ใหเปรียบเทียบรูปที่สรางโดยกำสั่งตามตัวอย่างที่ 1 นี้ กับรูปที่สร้างโดยกำสั่งตามตัวอย่างที่ 2 ชึ่งกำหนดคาเป็น -30.0 และ 30.0)

บรรทัพที่ 8 c คือ อักษรตัวแรกของชื่อเสนขอมูลที่จะนำมาสราง E หมายถึง เสน ข้อมูลที่มีชื่อขึ้นต้นควย c นี้ เป็นพื้นดินเดิม (Existing) F หมายถึง ใหสรางภาพโดย Fit Curve

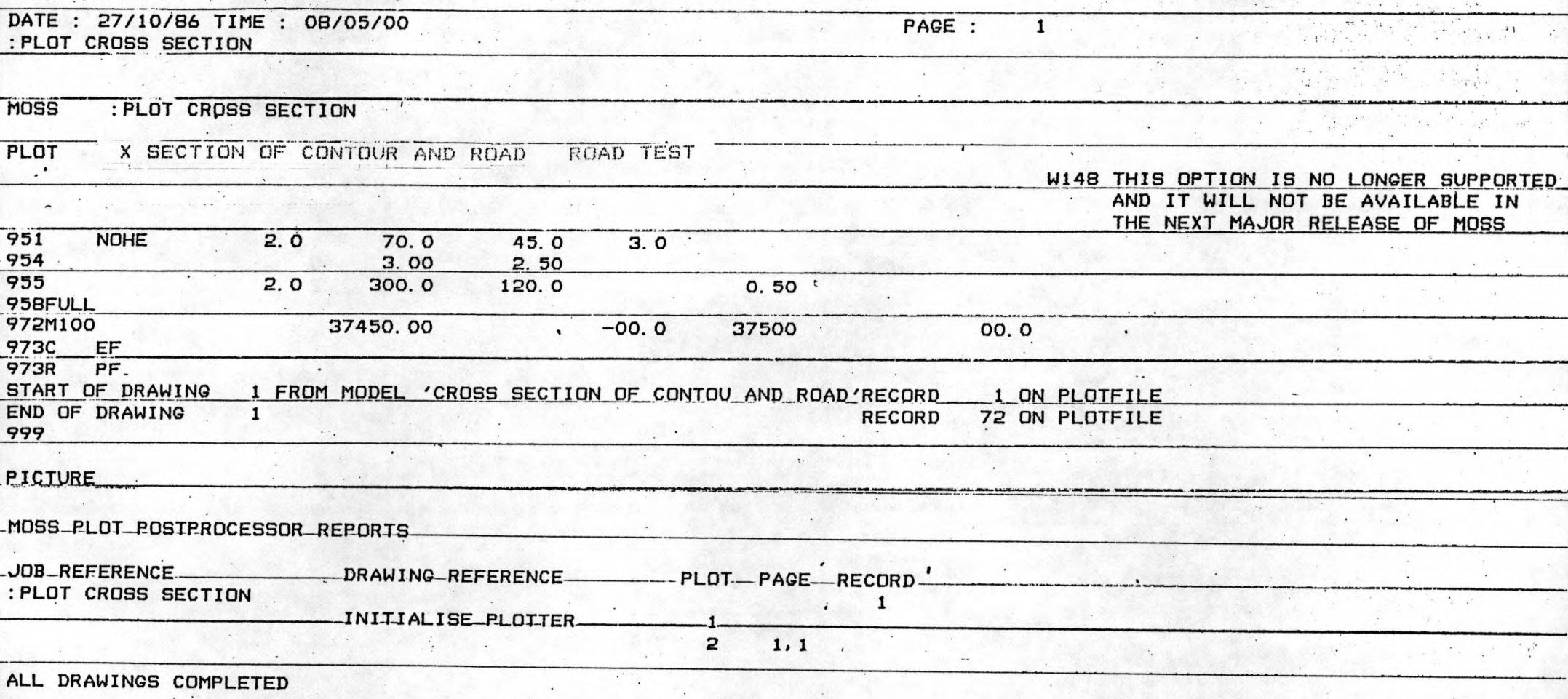

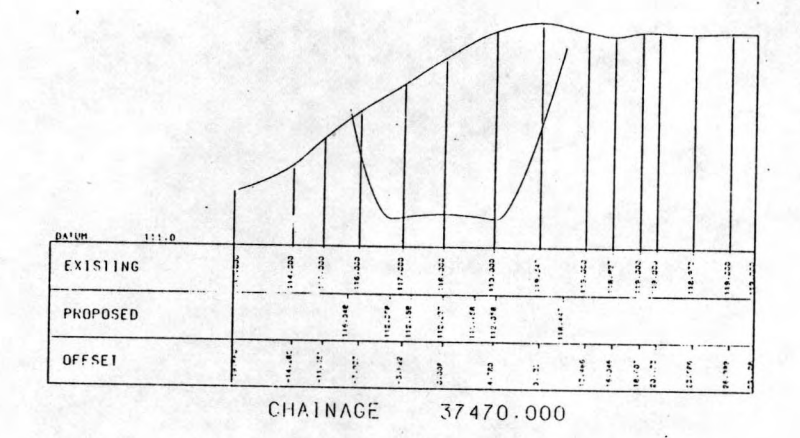

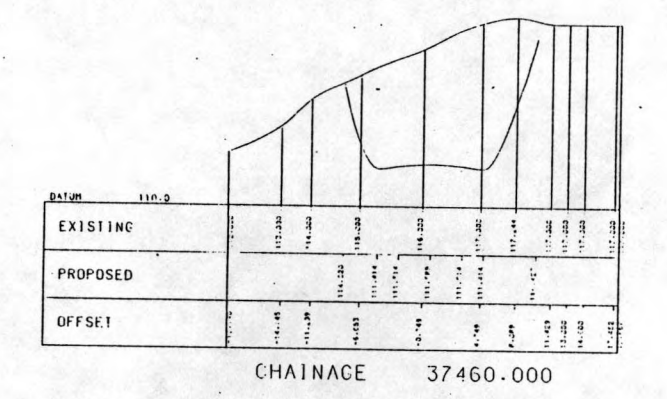

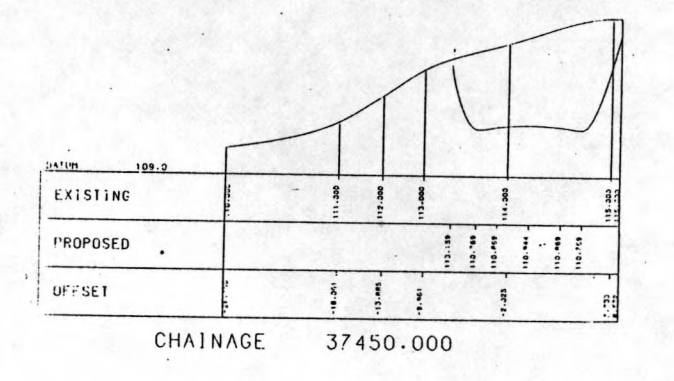

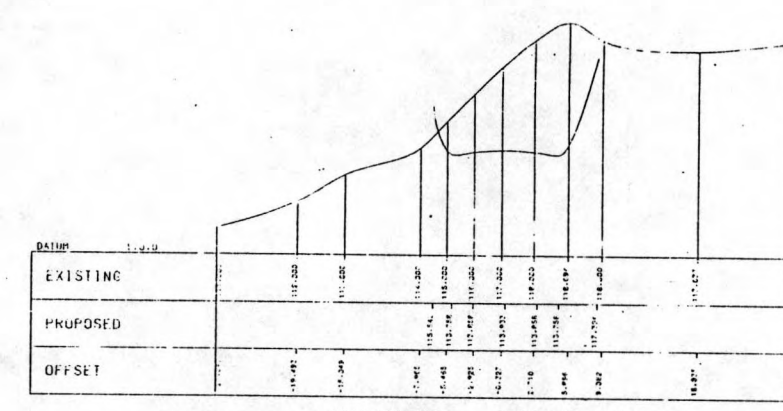

CHAINAGE 37500.000

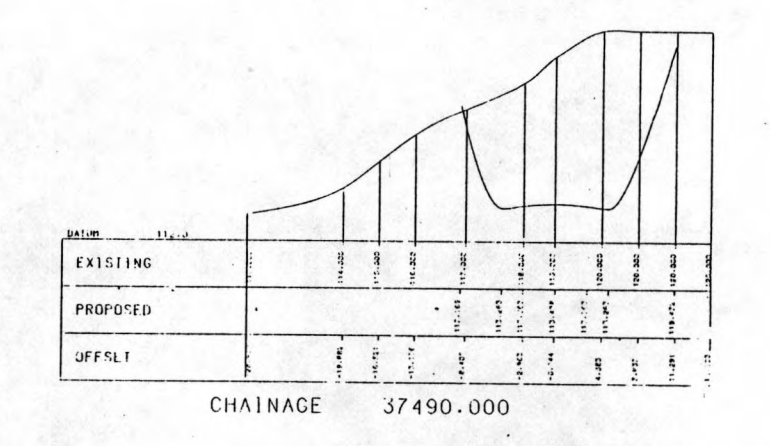

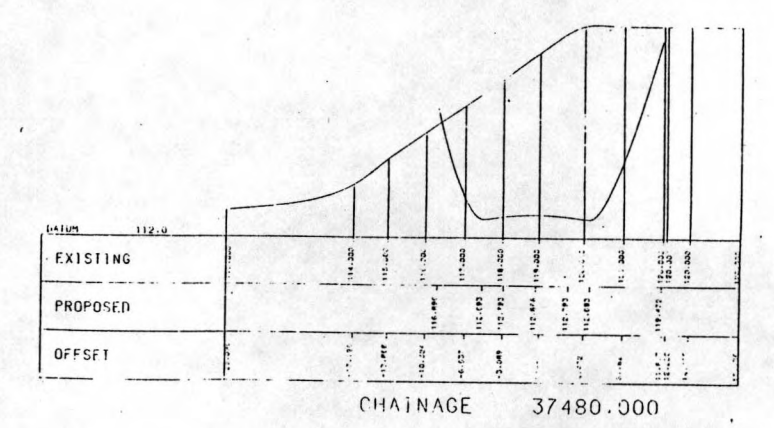

รูปที่ 6.2 ภาพของตัวอย่างที่ 1

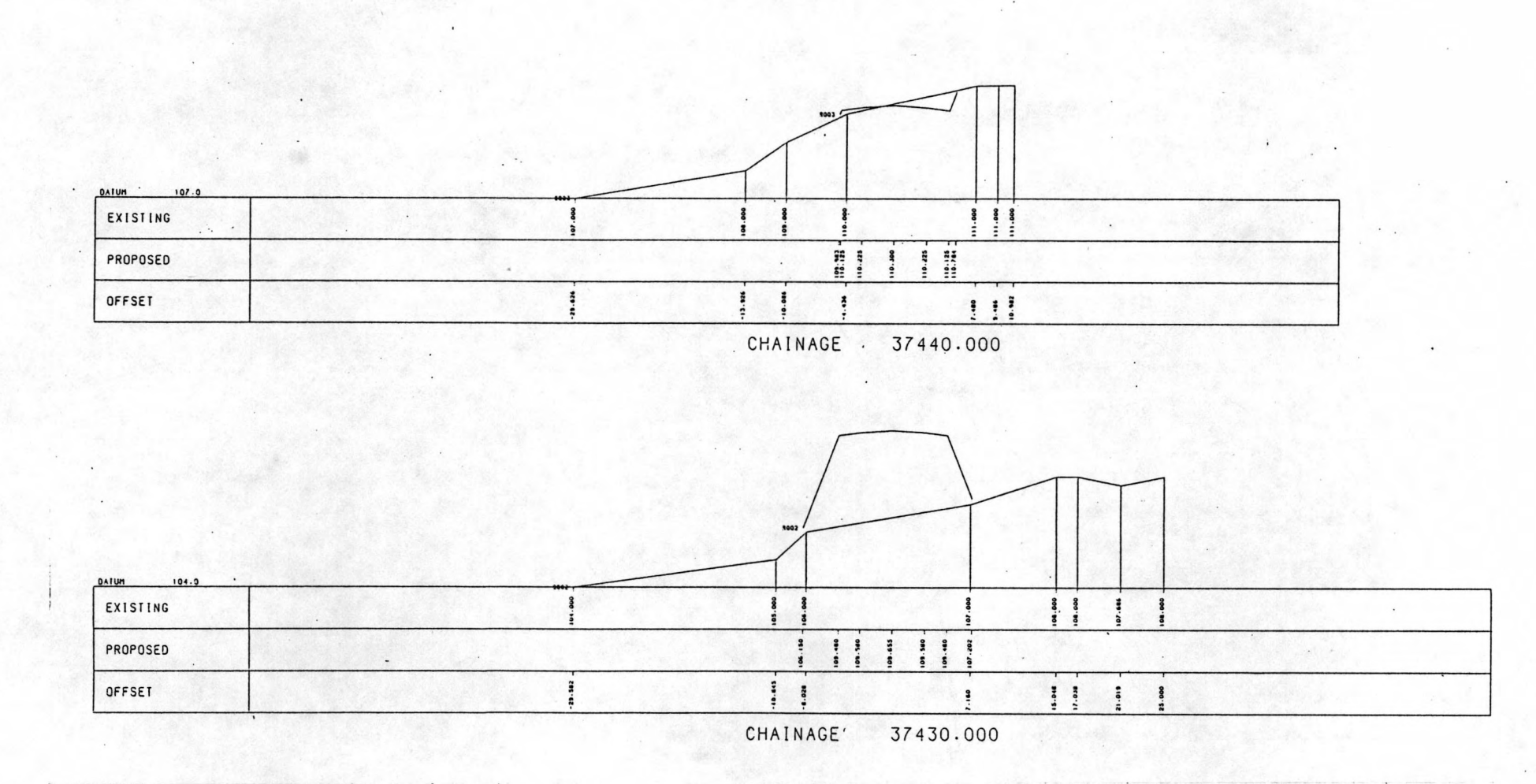

รูปที่ 6.3 ภาพของตัวอย่างที่ 2

164

บรรทัดที่ 9 ทำนองเดียวกับบรรทัดที่ 8 เป็นการส่งใหนำเอาเสนข้อมูลที่ขึ้นตนควย R มาสรางภาพเป็นพื้นผิวที่ต้องการ (Proposed) และตอง Fit Curve ควย

บรรทัพที่ 11 เรียก Major Option PICTURE เพื่อให้สรางภาพแล*้ว*นำไปเก็บไว<sup>้</sup> lu Picture File

ผลการทำงานตามคำสั่งของตัวอย่างที่ 1 นี้ ใน output File จะเป็นดังรูปที่ 6.1 ส่วนภาพที่สรางจะเป็นคังรูปที่ 6.2

$$
6.3.2 \t m\overline{)}
$$
 2

ทดลองสรางภาพของเส้นตัดขวางเช่นเดียวกับตัวอย่างที่ 1 แต่เปลี่ยนใหระยะห่าง ตามแนวคิ่งที่นอยที่สุดระหว่างจุดตำสุดของรูปตัดขวางกับระดับตำสุดของภาพเป็น 0.0 เมตร เปลี่ยนระยะตามแนวราบที่ขยายออกไปจากริมสุดของรูปตัดขวางทางด้านซายและขวามือเป็น 30.0 เมตรทั้งสองด้าน และเปลี่ยนวิธีการสร้างภาพเป็นไม่ต้อง Fit Curve ซึ่งจะได้ภาพคัง แสดงในรูปที่ 6.3

#### $6.3.3$  ตัวอยางที่ 3

- $(1)$ **MOSS**
- (2) PLOT, CONTOUR
- $(3)$  951, PAGE, NOHE,  $5 = 100.0$ , 50.0
- $(4)$  952,5 = 50.0,50.0
- 960,, PD,,250.0,10 =  $0.01$  $(5)$
- $(6)$  999
- **PICTURE**  $(7)$
- $(8)$  FINISH

บรรทัศที่ 2 เรียก Major Option PLOT แล<sup>้</sup>วกำหนดชื่อแบบจำลองที่จะนำเสน ขอมูลไปสรางภาพลงในเขตของชื่อแบบจำลองที่หนึ่ง

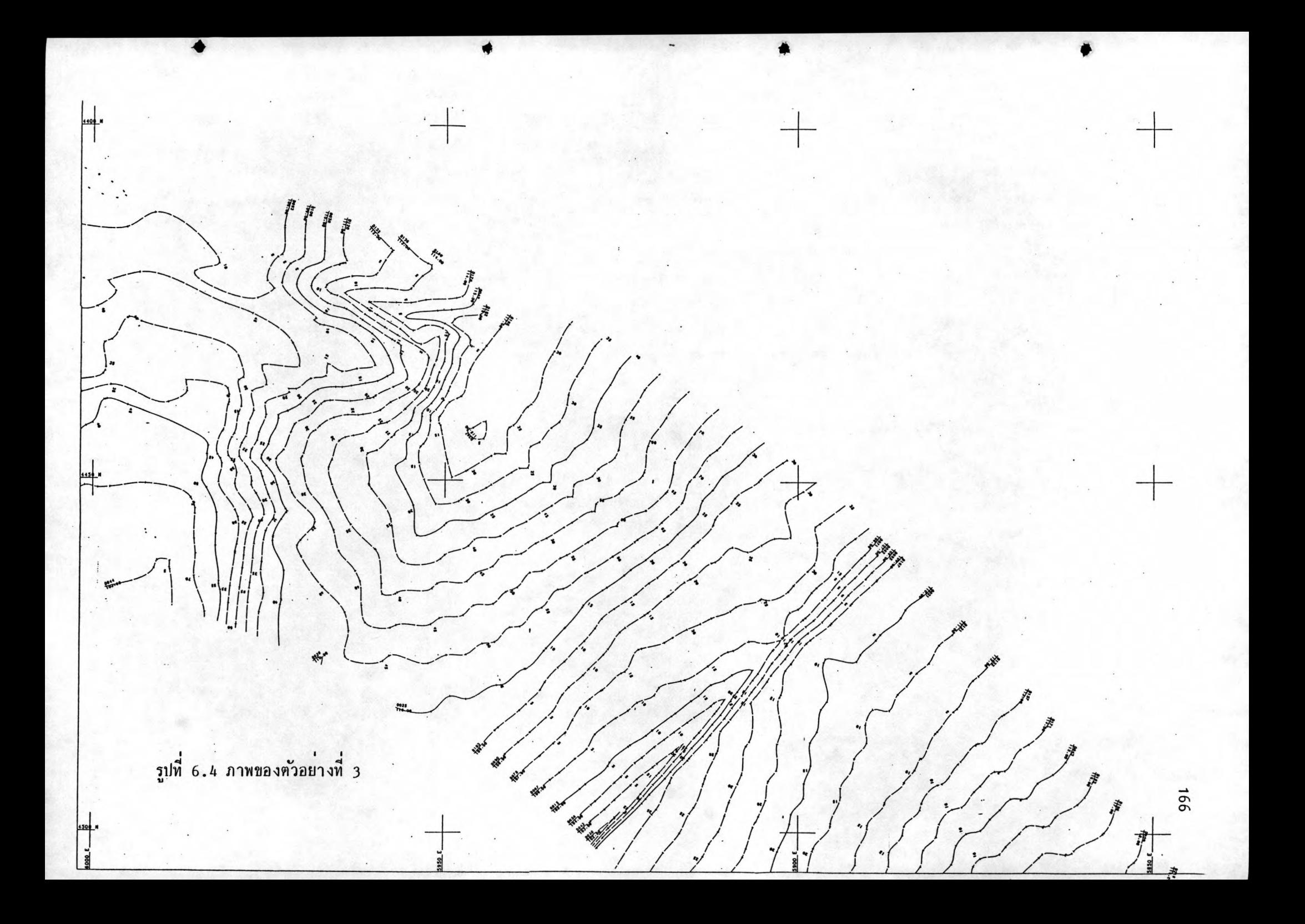

บรรทัศที่ 3 PAGE หมายถึง ให<sup>้</sup>โปรแกรมแบ<sup>่</sup>งภาพที่จะสร้างออกเป็นหลายส่วนใน กรณีที่ภาพใหญ่กว่ากระดาษที่ใช้ NOHE หมายถึง ไม่ต้องเขียนหัวกระดาษ 100.0 และ 50.0 คือความยาวและความกวางของกระดาษที่ใช หนวยเป็นเข็นติเมตร

บรรทัศที่ 4 เป็นการกำหนดของตารางบอกคาพิกัคบนภาพ (Grid Interval) โดยในเขตที่ 5 เป็นระยะหางตามแกน x ของตาราง (Grid Easting Interval) และ ในเขตที่ 6 เป็นระยะทางตามแกน Y ของตาราง (Grid Northing Interval) มีหนวย เป็นเมตร

บรรทัพที่ 5 p หมายถึงใหเขียน Pip และ Sequence Number ลงในภาพควย Pip คือ การลากเสนตรงสั้นๆ ตั้งฉากกับเสนขอมูลตรงที่มีจุดขอมูลอยู่ sequence Number คือลำคับ ที่ของจุดขอมูลบนเสนขอมูลแตละเสน อ หมายถึง ให้เขียนชื่อของเสนขอมูลและให้เสนขอมูลแต และเสนถูกเขียนโดยมีลักษณะของเสนตามมาตรฐานที่ตั้งไว้ เช่น เส้นข้อมูลที่ขึ้นตนด้วย o (ศูนย์) ใหเขียนเป็นเสนที่บตลอดเป็นตน 250.0 คือ มาตราสวนของภาพ 0.01 นั้นเป็นการกำหนดวา ถาจุดขอมูลที่อยู่ติดๆ กัน หางกันเกิน 0.01 เข็นติเมตรแลว เสนที่มาเชื่อมตอจุดจะตอง Fit Curve

กำสั่งตามตัวอย่างที่ 3 นี้ โปรแกรมจะแบ่งภาพออกเป็น 8 ภาพ นั่น คือเราต่อง ใช่กระดาษขนาด 100.0 × 50.0 เซ็นติเมตร จำนวน 8 แผน เพื่อเขียนภาพที่ได<sup>้</sup>จากคำส*ั*งนี้ ขึ้ง 1 ใน 8 ภาพเป็นตังรูปที่ 6.4

 $6.3.4$  คัวอย่างที่ 4

- $(1)$ **MOSS**
- $(2)$ PLOT, LONG SECTION OF EXISTING GROUND, ROAD TEST
- 951, NOHE,  $5 = 70, 0, 22.0$  $(3)$
- $(4)$ 953, PLAN AND LONG SECTION PLOT
- $(5)$  $954, 5 = 1.5, 1.5$
- $955,4 = 2.0,1000.0,150.0,105.0$  $(6)$
- (7) 958, FULL
- $970, M100, 5 = 37425.00, 8 = 37850.00$  $(8)$
- (9) 971, SEC1
- $(10)$ 971, M100, PF
- $(11)$  999
- (12) PLOT, ROAD TEST
- $(13)$  951, NOHE, 5 = 70.0, 22.0
- $(14)$  952, FULL, 5 = 50, 0, 6 = 50.0
- $(15)$  957,4 = 1000.0,4948.00,4940.00
- $(16)$  960, M DC, 10 = 0.01
- $(17)$  999
- (18) PICTURE
- $(19)$  FINISH

ตัวอย่างนี้เป็นการสร้างภาพ 2 ภาพ ลงในกระดาษแผ่นเดียวกันโดยการเรียก Major Option PLOT ครั้งแรกเพื่อสร้างรูปตัดตามยาว และเรียกครั้งที่สองเพื่อสร้างรูปใน ระนาบ xy (Plan) Minor Option ที่ใช้ส่วนใหญ**่จะเกยอธิบายมาแล**้วในตัวอย่างก่อนหน้า นี้ จึงจะอธิบายเฉพาะที่แตกต่างจากตัวอย่างที่แล้ว

บรรทัดที่ 4 เป็นการตั้งชื่อภาพที่สร้าง ชื่อนี้จะถูกนำไปเขียนที่ใต้ภาพ

บรรทัดที่ 5 คำ 1.5 ในเขตที่ 5 และ 6 คือระยะเป็นเข็นติเมตรตามแนวดิงและ แนวราบตามลำดับระหว่างภาพที่สรางกับกรอบ (Fram ) ของภาพ

บรรทัศที่ 6 2.0 คือ จำนวนของเส้นข้อมูลที่จะนำมาสรางเป็นภาพ ในที่นี้จะสราง คือมาตราสวนในแนวราบและแนวดิ่งตามลำคับ 105.0 คือระคับตำสุดของภาพที่จะเขียน (Datum Level) หนวยเป็นเมตร

บรรทัศที่ 8 เป็นการกำหนดเสนข้อมูลอ้างอิงที่ใช่ในการสร้างภาพในที่นี้ คือ м100 ตั้งแต Chainage ที่ 37425.00 ถึง 37850.00

บรรทัทที่ 9 sec1 คือ ชื่อของเสนขอมูลที่จะนำมาสร**้างเป็นภาพ** 

บรรทัทที่ 10 M100 คือ ชื่อของเสนขอมูลอีกเสนหนึ่งที่จะนำมาสร้างเป็นภาพโดย p เป็นการบอกให้รู้ว่า เส้นข้อมูลเส้นนี้เป็นเส้นข้อมูลแสดงระดับของพื้นผิวที่ต้องการ (Proposed) และ F เป็นการส่งให้เขียนเสนขอมูลนี้โดยการ Fit Curve

บรรทัศที่ 14 FULL หมายถึง ให<sup>้</sup>เขียนเส้นของตารางบอกค<sup>่</sup>าพิกัศบนภาพ (Grid) เป็นเสนที่บตลอดจากค้านหนึ่งของภาพไปยังค้านตรงกันข้าม (ให<sup>้</sup>เปรียบเทียบภาพที่ได<sup>้</sup>จากคำสั่งนี้ กับภาพของตัวอย่างที่ 3 ซึ่งไม่ไดล้ง FULL)

บรรทัศที่ 15 1000.0 คือ มาตราส่วนของภาพ 4948.00 และ 4940.00 คือ คาพิกัดตามแกน x และ y ของแบบจำลองที่จะนำมาลงตรงมุมลางชายของภาพ

บรรทัพที่ 16 м หมายถึง ใหสรางภาพจากการสั่งครั้งหลังนี้ลงบนกระดาษแผ่นเดียว กับการสั่งครั้งแรก โดยให้ภาพหลังนี้อยู่เหนือภาพแรกและระยะห่างระหว่างกรอบของภาพทั้งสอง จะกำหนดไวในเขตที่ 7 ของ 960 นี้ แต่ในกำสั่งชุดนี้ไม่กำหนดไว้แสดงว่าระยะห่างเป็นศูนย์ DC หมายถึง ให<sup>้</sup>เขียนเส้นขอมูลแต่ละเสนโดยมีลักษณะของเส้นตามมาตรฐานที่ตั้งไว<sup>้</sup> และไม่ต้อง เขียนชื่อของเสนขอมูล

กำสั่งของตัวอย่างที่ 4 นี้ โปรแกรมจะสร้างภาพ 2 ภาพลงบนกระดาษแผ่นเดียวกัน โดยที่เรากำหนดให<sup>้</sup>แต่ละภาพมีขนาด 70.0 × 22.0 เข็นดิเมตร และเรากำหนดให<sup>้</sup>ภาพที่ 2 อยู่เหนือภาพที่ 1 มีระยะหางระหว่าง 2 ภาพเป็นศูนย์ ดังนั้นกระดาษที่ใช*้*ในการสร้างภาพนี้ต้อง มีขนาด 70.0 × 44.0 เข็นดิเมตร ภาพที่ไดจะเป็นดังรูปที่ 6.5

### 6.3.5 ตัวอยางที่ 5

จากตัวอย่างที่ 4 จะเห็นได้ว่าภาพที่ได้ไม่สมบูรณ์เพราะเราส่งใหระดับต่ำสุดของภาพ คือ 105.0 เมตร ดังนั้นเสนขอมูลที่มีคาระดับต่ำกว่า 105.0 เมตร จึงขาดหายไป และเราไม ได้บอกให<sup>้</sup>โปรแกรมรู้ว่า sec1 เป็นระดับดินเดิม ดังนั้นจึงแก<sup>้</sup>ไขคำส*ั่*งในบรรทัดที่ 6 และ 9 ของ ตัวอย่างที่ 4 ให้เป็นดังนี้

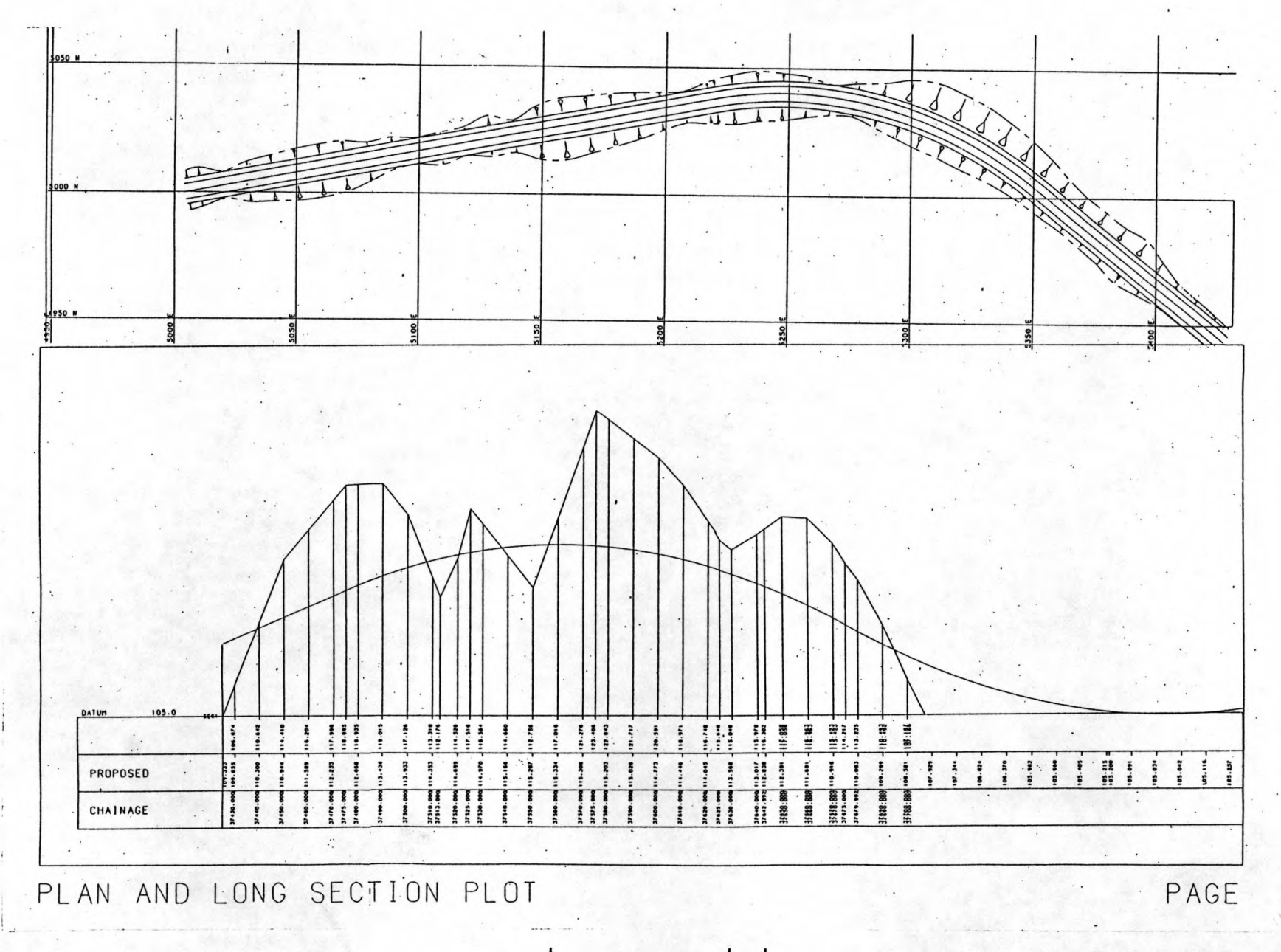

021

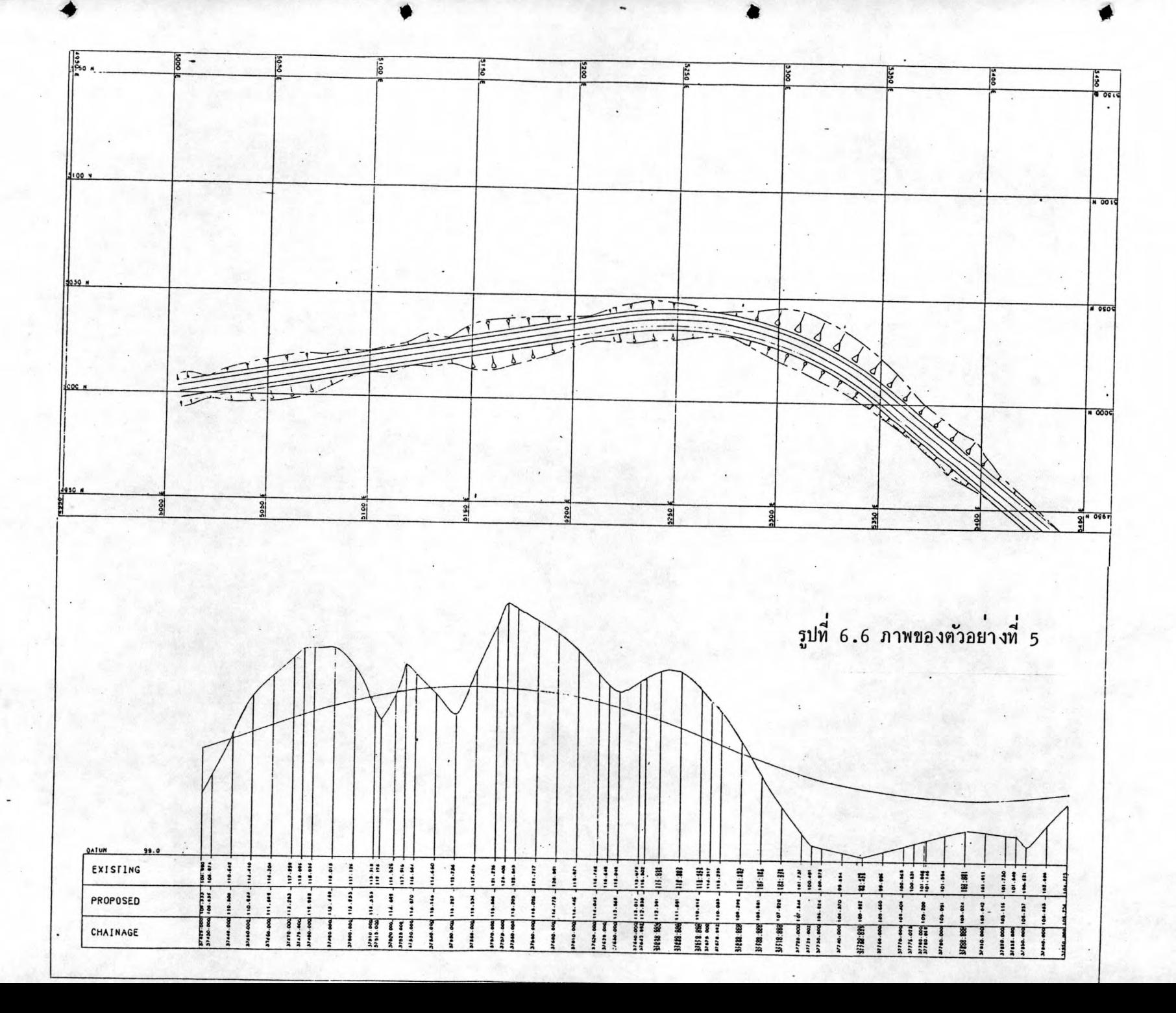

- $(6)$  955,4 = 2.0,1000.0,200.0
- (7) 971, SEC1, EF

การเรียก 955 นี้ถาเราไม่กำหนดคาระดับลงในเขตที่ 7 ดังเช่นตัวอย่างที่ 4 แลว เราต้องกำหนดคาลงในเขตที่ 8 แหน ค่านี้เป็นระยะห่างตามแนวดิ่งที่น้อยที่สุดระหว่างจุดต่ำสุด ของรูปตัดตามยาวกับระดับต่ำสุดของภาพ ในที่นี้เราไม่ได้กำหนดค่าใดๆ ลงทั้งในเขตที่ 7 และ 8 โปรแกรมจะถือวาคาในเขตที่ 8 เป็นสูนย์

ในบรรทัศที่ 9 เพิ่ม EF เข้าไป หมายถึงบอกใหโปรแกรมรูวา SEC1 เป็นระคับ ทินเทิม (Existing) และใหสรางภาพโดย Fit Curve

ภาพตามกำสั่งของตัวอย่างที่ 5 เป็นดังรูปที่ 6.6

- $6.3.6$  คัวอยางที่ 6
- $(1)$ **MOSS**
- $(2)$ DRAW, ROAD TEST
- $(3)$ 900, PLANDRAW
- $(4)$  $FD = '$ ,  $SL = 70.0$ ,  $SW = 45.0$ ,  $FR = FRAM$ ,  $ML = 10.0$ ,  $MB = 16.0$ ,  $MT = 0.5$ ,
- MR=10.0, SC=2500.0, GR=FULL, XG=100.0, YG=100.0, XL=5000.0,  $(5)$
- $YL = 4380.0$  $(6)$
- $(7)$ 999
- $(8)$ DRAW, LONG SECTION OF EXISTING GROUND, ROAD TEST
- 900, LONGDRAW  $(9)$
- OD='', SL=70.0, SW=45.0, ML=2.0, MB=0.5, MT=29.0, MR=2.0,  $(10)$
- LP=2.0, LD=3.0, HS=2500.0, VS=250.0, LR=M100, LB=M100  $(11)$
- 900, LONGLINE  $(12)$
- $LN=1.0$ ,  $HN=E$ ,  $LR=M100$ ,  $LB=SEC1$  $(13)$
- $(14)$ 999
- $(15)$ **PICTURE**

 $(16)$  FINISH

ตัวอย่างนี้เป็นการใช้ Major Option DRAW แทน PLOT ซึ่งการใช้ DRAW จะ เหมาะสำหรับการสร้างภาพที่ซับซ้อน เช่นการสร้างภาพหลายๆภาพลงบนกระดาษแผนเดียวกัน เพราะมีวิธีปอนกำส่งใหโปรแกรมที่สะดวกกว่า จะขอสรุปวิธีการใช่ Major Option DRAW ดังนี้

เมื่อเรียก <sub>DRAW</sub> แล<sup>้</sup>วให<sup>้</sup>กำหนดชื่อของแบบจำลองที่จะนำมาสรางภาพในเขตของชื่อ แบบจาลองที่หนึ่ง แล้วกำหนดชื่อของแบบจาลองชื่งเก็บเสนขอมูลอางอิงที่ต้องใช้ลงในเขตของชื่อ แบบจำลองที่สอง แตถาเสนขอมูลอ้างอิงอยู่ในแบบจำลองที่จะนำมาสร้างภาพแล้ว ก็ปล่อยให้เขต ของชื่อแบบจาลองที่สองวางไว หลังจากนั้นก็กำหนดประเภทและรายละเอียดของภาพที่จะสราง ชิ้งมีอยู่ 2 วิธี คือ

วิธีที่ 1 โดยการเรียก Minor Option ซึ่งจะขึ้นต้นด้วย 8 เช่นในการกำหนดว่า จะสรางภาพของเสนต์ดขวางโดยมีมาตราส่วนตามแนวราบและแนวดิ่งเป็น 2500.0 และ 250.0 ตามลำดับ เราต่องเขียนกำส่งโดยเรียก 803 แล้วกำหนดรายละเอียดดังนี้

 $803, CROS, 7 = 2500.0, 10 = 250.0$ 

วิธีที่ 1 นี้เป็นไปในลักษณะเดียวกับการใช่ <sub>PLOT</sub> ซึ่งถาตองกำหนดค**่าส**ำหรับใช้สร*้*าง ภาพเป็นจำนวนมาก เราก็ตองเรียก Minor Option จำนวนมาก และใน Minor Option แต่ละตัวก็ต้องคูจากคู่มือว่าต้องกำหนดค่าใดลงในเขตที่เท่าไร จะเห็นได้ว่ายุ่งยากต่อการใช่มาก

วิธีที่ 2 เป็นวิธีที่สะดวกกว**่าวิธีที่ 1 มาก โดยหล**ังจากเรียก <sub>DRAW</sub> แล**้วบรรท**ัดต<sup>่</sup>อไป ให้เรียก Minor Option 900 แล้วตามคั่วยประเภทของภาพที่จะสร้าง ซึ่งมีอยู่ 5 ประเภท คือ PLANDRAW CROSDRAW CROSLINE LONGDRAW และ LONGLINE จากนั้นขึ้นบรรทัดใหม่แลว กำหนดคาสาหรับใช่สรางภาพโดยเขียนตัวอักษรซึ่งเป็นสัญญูลักษณ์ แทนตัวแปรตามควยเครื่องหมาย เท่ากับ แล้วกำหนดค่าที่ต้องการลงไป ดังแสดงในตัวอย่างที่ 6 นี้ การสร้างคำสั่งลักษณะนี้เรียกว่า Macro Input

กำสั่งของตัวอย่างที่ 6 นี้ เป็นการสร้างภาพหลายภาพลงบนกระดาษแผ่นเดียวกันโดย

เรียก 900 3 ครั้ง ครั้งแรกสั่งสร้างภาพในระนาบ xx (900,PLANDRAW) เป็นการสร้างภาพ ของถนนจากแบบจำลองชื่อ ROAD TEST

ครั้งที่สอง สั่งสรางภาพของเสนต์ดตามยาว (900,LONGDRAW) ของเสนขอมูลขี่อ M100 ซึ่งก็คือการสร้างภาพแสดงคาระดับของแนวศูนย์กลางถนนเทียบกับ Chainage นั่นเอง

ครั้งที่สาม สั่งสร้างภาพของเส้นตัดตามยาว (900,LONGLINE) ของเส้นขอมูล ชื่อ sec1 ซึ่งก็คือการสร้างภาพแสดงค่าระกับของคินเคิมเทียบกับ chainage ของถนนนั่นเองให สงเกตุว่าการสรางภาพของเสนต์ดตามยาวนี้เราเรียก <sub>DRAW</sub> เพียงครั้งเดียว แล<sup>้</sup>วสามารถสราง ภาพของเส้นตัดตามยาวหลายๆ เส้นได<sup>้</sup> โดยเส้นแรกที่สร้างให**้เรียก 900,LONGDRAW ส่วนเส้น** อื่นๆ ซึ่งจะสรางซอนลงบนเสนแรกใหเรียก 900, LONGLINE สำหรับการสรางภาพของเสนตัด ตามขวางก็เป็นไปในทำนองเดียวกันนี้

ส้ญญูลักษณ์ของตัวแปรที่ใช<sup>้</sup>ในกำส*ั่*งของตัวอย่างที่ 6 มีความหมายดังต่อไปนี้

FD = ·· หมายถึงกำสั่งชุดนี้เป็นการสร้างภาพหลายภาพและภาพนี้เป็นภาพแรก ถ้าเป็นการสร้างภาพเดี๋ยวก็ไม่ต้องป่อน FD = '' ลงไป

sL และ sw คือ ความกว้างและยาวของกระดาษที่จะใช้เขียนภาพ

ML, MB, MT และ MR คือระยะหางระหว่างริมสุดของภาพกับขอบของกระดาษดานข้าย ดานลาง ดานบน และดานขวาตามลำดับ ให้ดูรูปที่ 6.7 ประกอบ

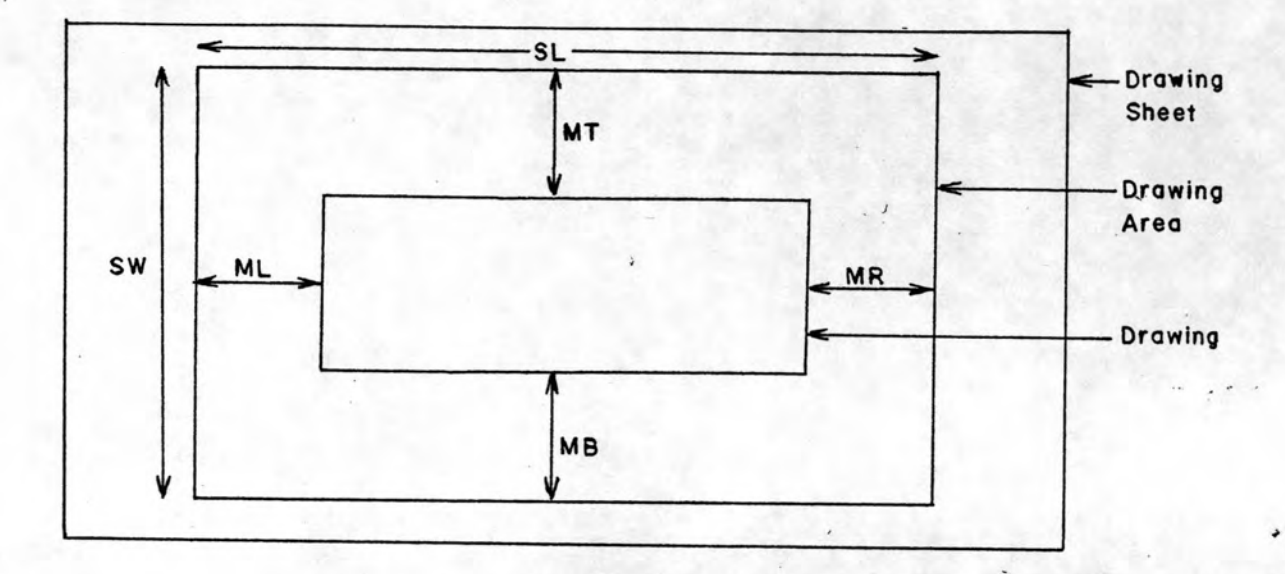

รูปที่ 6.7 ความหมายของสัญญูลักษณ์ที่ใช<sup>้</sup>ในคำสั่งแบบ Macro Input FR คือ การกำหนคว**่าให**้เขียนกรอบภาพหรือไม**่ ถ้าต้องการให**้เขียนก็กำหนดให**้เป็น** 

sc คือ มาตราส่วนในการสร้างภาพ

**FRAM** 

GR คือ ประเภทของตารางบอกค่าพิกัด (Grid) ที่จะสร้างลงบนภาพ FULL หมายถึง ให้ลากเส้นของตารางยาวตลอดจากด้านหนึ่งของภาพไปถึงด้านตรงกันข้าม

xg และ yg คือ ระยะห่างของตารางบอกค่าพิกัดตามแกน x และ y ตามลำคับ

ชายของภาพ

OD ='' หมายถึง ภาพนี้เป็นภาพที่สร้างลงบนกระดาษแผ่น เดียวกับภาพที่สร้างก่อน หนานี้

LP และ LD คือ ตัวเลขกำหนดลำดับที่ของตารางซึ่งบอกค่าระดับและระยะทางของ เสนต์ดตามยาวตามลำดับ ในที่นี้กำหนดให<sup>้</sup> PROPOSED อยู่ตวรางที่ 2 และ CHAINAGE อยู่ ตารางที่ 3 คังรูปที่ 6.8

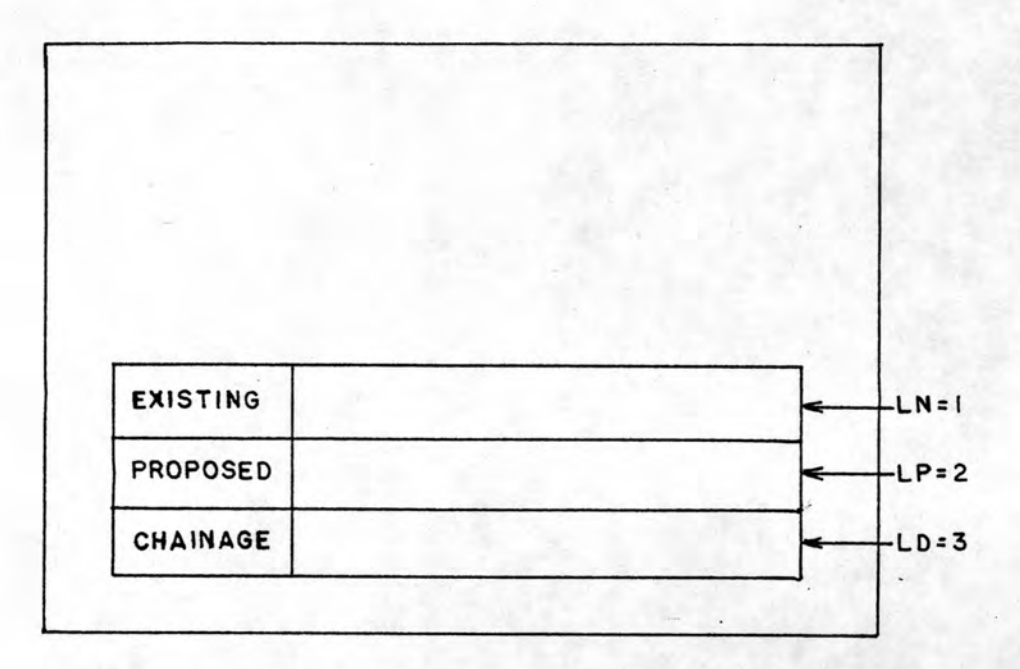

รูปที่ 6.8 แสดงลำคับที่ของตารางตามการกำหนดของ LP และ LD

LR อี๊อ-เสนขอมูลอ้างอิงซึ่งค่า Chainage ที่เขียนลงตารางจะเป็นคาตามเสน ขอมูลอ้างอิงนี้

.<br><sub>LB</sub> คือ เสนขอมูลที่จะนำมาสร**้างเป็นภาพ** 

<sub>LN</sub> คือ ตัวเลขกำหนดลำดับที่ของตารางซึ่งบอกคาระดับของเสนตัดตามยาวในที่นี้ คือ 1 คั่งนั้นค่าระคับของเสนต์ดตามยาวที่ส่งให**้เขียนโดย 900,LONGLINE จะบอกไวในตารา**ง ชองที่ 1 ให้ดูรูปที่ 6.8

หง คือ การกำหนดประเภทของตัวเลขในตารางซึ่งมีลำดับที่ตาม <sub>LN</sub> ในที่นี้กำหนด เป็น E หมายถึง EXISTING

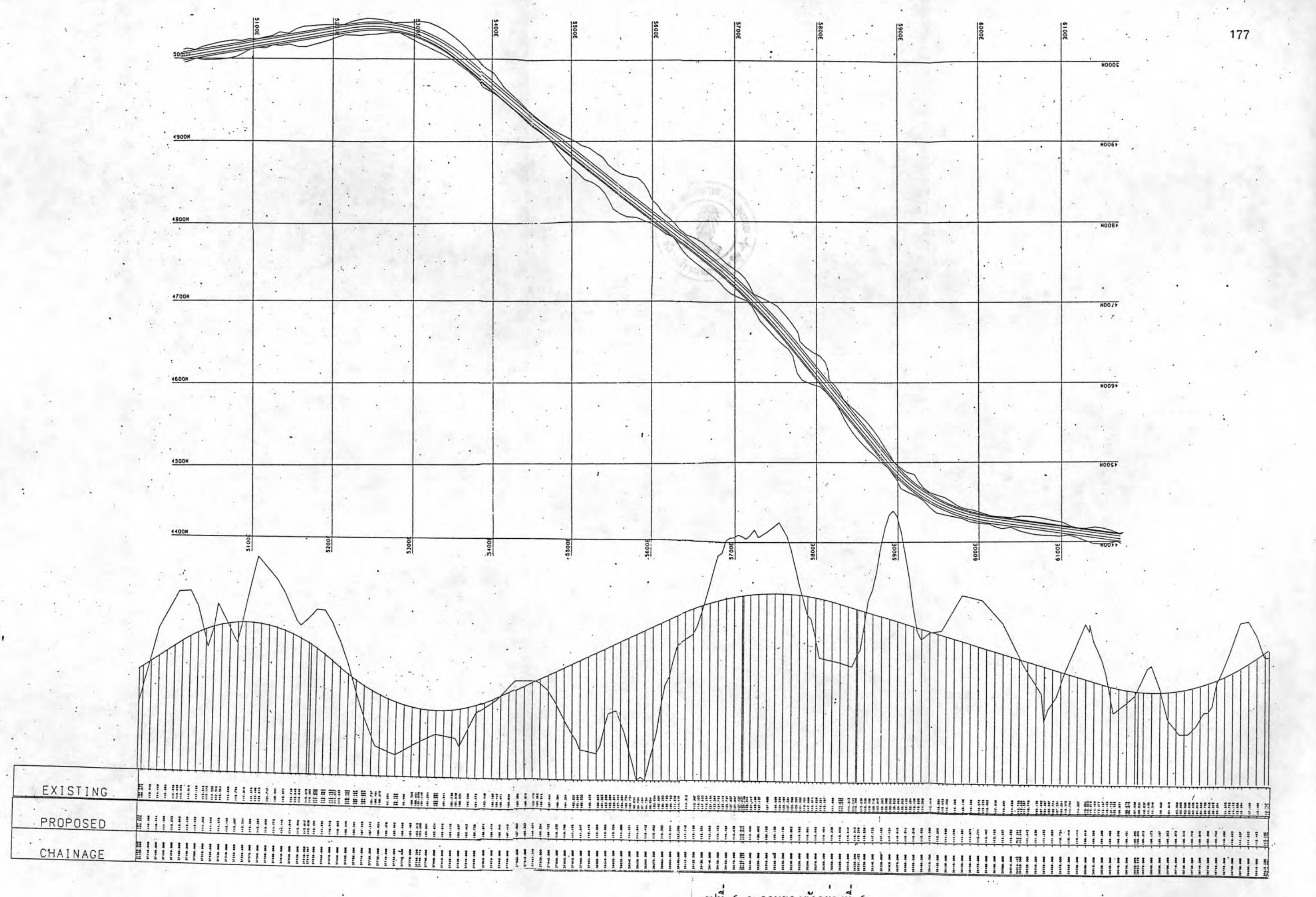

กำสั่งตามตัวอย่างที่ 6 นี้เป็นดังรูปที่ 6.9

6.3.7 ตัวอยางที่ 7

- $(1)$ **MOSS**
- $(2)$ DRAW, ROAD TEST
- (3) 900, PLANDRAW
- $(4)$  $FD = ' '$ , SL=70.0, SW=45.0, ML=11.0, MB=13.0, MT=0.0, MR=11.0,
- $(5)$ SC=250.0, XL=5000.0, YL=4968.0, GR=CROS, XG=20.0, YG=20.0,
- $(6)$ XB=5000.0, YB=4968.0, XT=5120.0, YT=5048.0
- $(7)$ 999
- $(8)$ DRAW, CONTOUR OF TRI SECTIONS
- $(9)$ 810, DASH, 5=0.1, 0.1, 0.0, 0.1, 0.1
- $(10)$ 900, PLANDRAW
- $(11)$ OD='', SL=70.0, SW=45.0, ML=11.0, MB=13.0, MT=0.0, MR=11.0,
- $(12)$ SC=250.0, XL=5000.0, YL=4968.0, XB=5000.0, YB=4968.0,
- $(13)$ XT=5120.0, YT=5048.0
- $(14)$ 999
- $(15)$ DRAW, LONG SECTION OF EXISTING GROUND, ROAD TEST
- $(16)$ 900, LONGDRAW
- OD='', SL=70.0, SW=45.0, ML=13.0, MB=0.5, MT=32.0, MR=13.0  $(17)$
- LD=3.0, HS=250.0, VS=120.0, LR=M100, LB=M100, XS=37425.0  $(18)$
- $(19)$  XE=37520.0
- $(20)$ 900, LONGLINE
- LN=2.0, HN=E, LR=M100, LB=SEC1, XS=37425.0, XE=37520.0  $(21)$
- $(22)$ 999
- (23) PICTURE
- $(24)$  FINISH

ตัวอย่างนี้เป็นการสร้างภาพที่ซับซ้อนขึ้นกว่าตัวอย่างที่แล้ว โดยสร้างภาพในระนาบ xx ของถนน สรางภาพเสนชั้นความสูงของพื้นผิวถนนและพื้นดินข้างๆ ทับลงไปบนภาพถนน สรางภาพของเสนต์ดตามยาวของถนนและพื้นดินเดิม ภาพทั้งหมดนี้ถูกสร้างลงบนกระดาษแผ่นเดียว กัน สถุญลักษณ์ของตัวแปรที่ใช่มีบางตัวแตกต่างจากตัวอย่างที่แล้ว ซึ่งมีความหมายดังนี้

xB และ yB คือ ค่าพิกัดทางแกน x และ y ที่นอยที่สุดของแบบจำลองที่จะนำมา สรางภาพ

สรางภาพ

บรรทัศที่ 9 เรียก 810 เป็นการกำหนดลักษณะของเสนที่จะเขียนลงบนกระดาษซึ่ง ไม่สามารถกระทำไดโดย Macro Input DASH หมายถึง ใหล่รางเป็นเสนประ สำหรับคำใน เขตที่ 5 6 7 8 และ 9 มีความหมายเรียงตามลำดับคือ ความยาวของเสนทึบเสนแรก ความ ยาวของช่องว่างแรก มุมในทิศตามเข็มนาฬิกาซึ่งเส้นทึบที่สองกระทำกับเส้นทึบแรก ความยาว ของเสนที่บที่สอง และความยาวของข่องว่างที่สอง คังนั้นตามตัวอย่างที่ 7 นี้ จะไค้เสนประ ซึ่ง ประกอบไปด้วยเสนที่บยาว 0.1 เข็นติเมตร สลับกับช่องว่างยาว 0.1 เข็นติเมตร เพื่อให้เข้า ใจในการกำหนดลักษณะของเสนโดยวิธีนี้ยิ่งขึ้น ให้คูรูปที่ 6.10 ซึ่งเป็นเสนที่สั่งโดย  $810, DASH, 5 = 1.0, 1.0, 90.0, 1.0, 1.0$ 

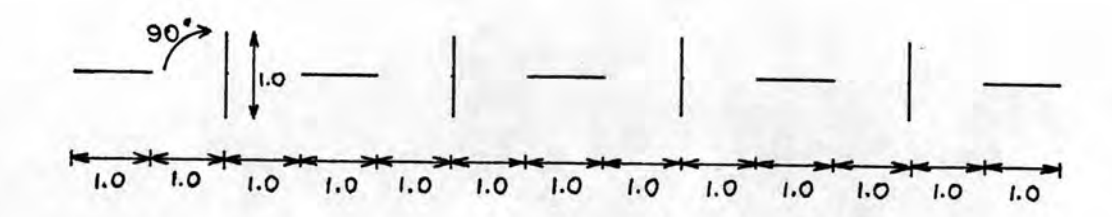

รูปที่ 6.10 ลักษณะของเสนตามกำลัง 810, DASH, 5 = 1.0, 1.0, 90.0, 1.0, 1.0

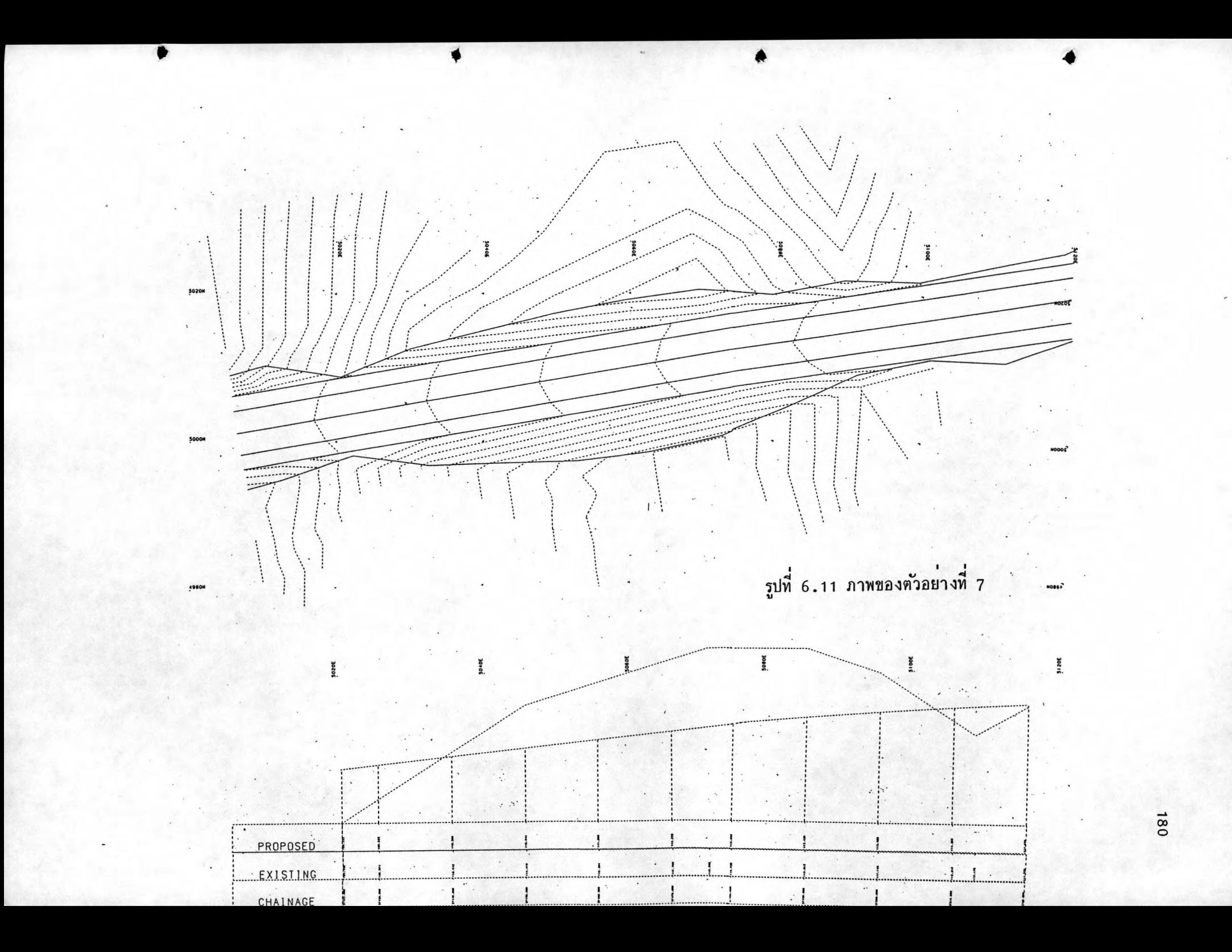

xs และ xe กือ chainage เริ่มตนและสุดท้ายของเสนตัดตามยาวที่นำมาสร้าง เป็นภาพ

ใหล้งเกตุว่าในตัวอย่างที่ 7 นี้ ในการสั่ง 900,PLANDRAW เราไม่ได<sub>้</sub>กำหนดคา LP ซึ่งในกรณีนี้โปรแกรมจะตั้งไว*ให*้เป็น 1.0

ภาพที่สรางโดยกำสั่งในตัวอย่างที่ 7 นี้ เป็นดังรูปที่ 6.11

 $6.3.8$  คัวอยางที่ 8

- $(1)$ **MOSS**
- $(2)$ DRAW, ISO CONTOUR
- $(3)$ 900, PLANDRAW
- $(4)$ SL=70.0, SW=45.0, FR=FRAM, TI=TITL \*, HX='ISOPACH CONTOUR',
- $(5)$ SC=150.0, XL=5000 .0, YL=4960.0, BE=10.0, GR=CROS, XG=20.0,
- YG=20.0, XB=5000.0, YB=4960.0, XT=5120.0, YT=5000.0  $(6)$
- $(7)$ 999
- $(8)$ **PICTURE**
- $(9)$  FINISH

ตัวอย่างนี้ตองการแสดงให<sup>้</sup>เห็นวิธีตั้งชื่อของภาพ ซึ่งจะเขียนไวนอกกรอบภาพและ แสดงการหมุนของภาพ

ก็ใส่ชื่อของภาพที่เราต้องการลงไป

BE เป็นคำมุมที่กรอบภาพชายมือกระทำกับแกน y เมื่อสรางเป็นภาพกรอบภาพจะถูก หมุนทวนเข็มนาฬิกาไปเป็นมุมเทากับ BE คั่งแสคงในรูปที่ 6.12

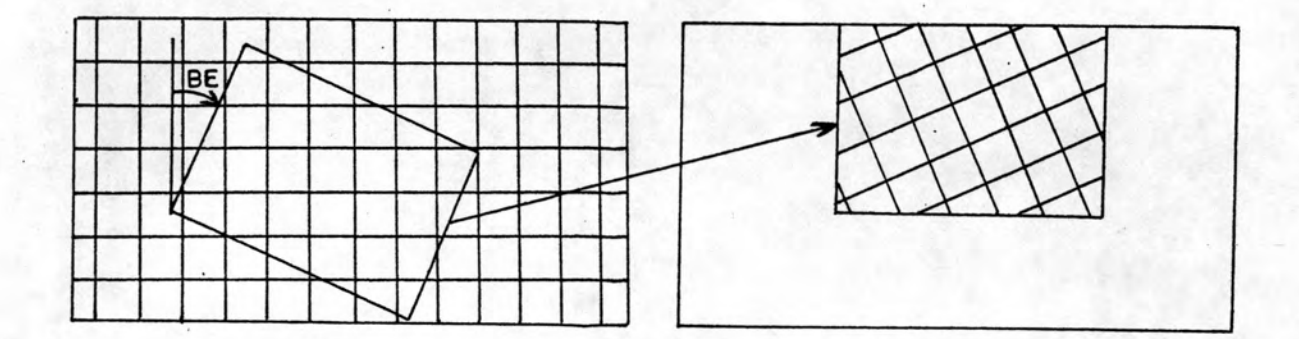

รูปที่ 6.12 แสดงการหมุนกรอบภาพ ภาพที่สรางโดยกำลั่งในตัวอย่างที่ 8 นี้เป็นดังรูปที่ 6.13

6.3.9 ตัวอย่างที่ 9

- $(1)$  MOSS
- (2) VIEW, CONTOUR
- $(3)$ VIEW
- $920,10 = 2000.0$  $(4)$
- 921,3 = EYE,,4500.0,5500.0,300.0  $(5)$
- 921,3 = TARG,  $,5736.475,4687.138,120.0$  $(6)$
- 923  $(7)$
- $(8)$ 999
- $(9)$ PLOT
- $(10)$  951, NOHE,  $5 = 100.0$ ,  $50.0$
- 952, NOGR  $(11)$

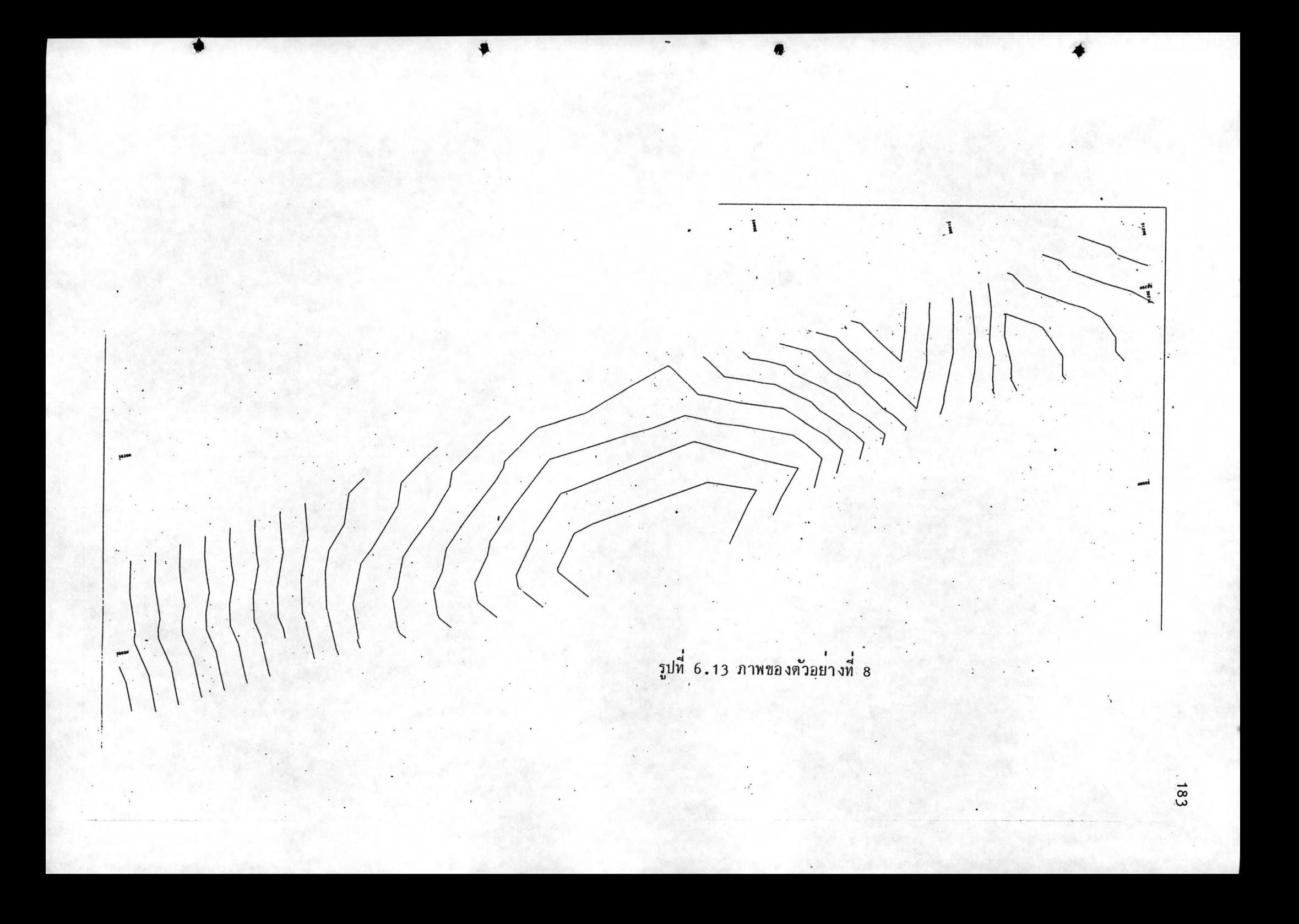

- (12) 954, NOFR
- $(13)$  960,  $, --DC, 1.0$
- $(14)$ 999
- $(15)$ PICTURE
- $(16)$  FINISH

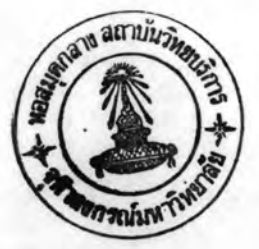

ตัวอย่างนี้เป็นการสร้างภาพ 3 มิติ ที่มีลักษณะสมจริง (Perspective View) ของเสนชั่นความสูง โดยใช Major Option VIEW ซึ่งรายละเอียดการสรางภาพเป็น คังนี้

บรรทัศที่ 2 เรียก view ครั้งแรก ให้กำหนดขื่อแบบจำลองที่จะนำมาสร้างภาพลง ้ในเขตของชื่อแบบจำลองที่หนึ่ง แล้วกำหนดชื่อแบบจำลองที่เก็บเสนข้อมูลอางอิง (ในกรณีที่ต้องใช) ลงในเขตของชื่อแบบจำลองที่สอง

บรรทัทที่ 3 เรียก view ครั้งที่สอง ถ้าต้องการเก็บภาพ 3 มิติ ที่จะสรางนี้ไว้ก็ให กำหนดชื่อแบบจำลองที่จะเก็บภาพลงในเขตของชื่อแบบจำลองที่หนึ่ง ถาไม่ต้องการเก็บไว้ก็ปล่อย ให้เขตนี้ว่างไว<sup>้</sup>

บรรทัพที่ 4 เรียก 920 เป็นการกำหนดค่าที่ใช้สรางภาพ (Viewing Parameters) ขึ้งหลังจากเรียก 920 แล้วเราจะไม่กำหนดค่ำใค<sub>ำ</sub> ลงไปเลยก็ได<sup>้</sup>เพราะโปรแกรมได้ตั้งค่าต่างๆ ไว้เหมาะสมแล้ว ซึ่งตามคู่มือการใช้โปรแกรมก็แนะนำให้ใช้ค่าที่ตั้งไว้ สำหรับ 10 ≢ 2000.0 หมายถึง ให้ความลึกของภาพเป็น 2000.0 เมตร

บรรทัศที่ 5 และ 6 เป็นการกำหนดจุดมอง (Eye Point) และเปามอง (Target Point) โดยเขตที่ 5 6 และ 7 ของ 921 เป็นคาพิกัดตามแกน x y และคาระดับ ตามลำดับ

บรรทัพที่ 7 เป็นการส่งใหน่ำเส้นข้อมูลในแบบจำลองมาสร้างเป็นภาพ 3 มิติ ซึ่ง โปรแกรมจะสรางแบบจำลองพื้นผิวให<sup>้</sup>เป็นรูปสามเหลี่ยมเล็กๆ ติดต<sup>่</sup>อกัน เหมือนกับการสรางเสน ชั้นความสูง ดังนั้นถาเราเก็บเสนขอมูลของด้านรูปสามเหลี่ยมไว<sup>้</sup> ก็ให้กำหนดชื่อเสนขอมูลนั้นลง ในเขตที่ 1 ของ 923 โปรแกรมจะได้ไม่ต่องสร้างรูปสามเหลี่ยมใหม่ ช่วยประหยัดเวลาทำงาน

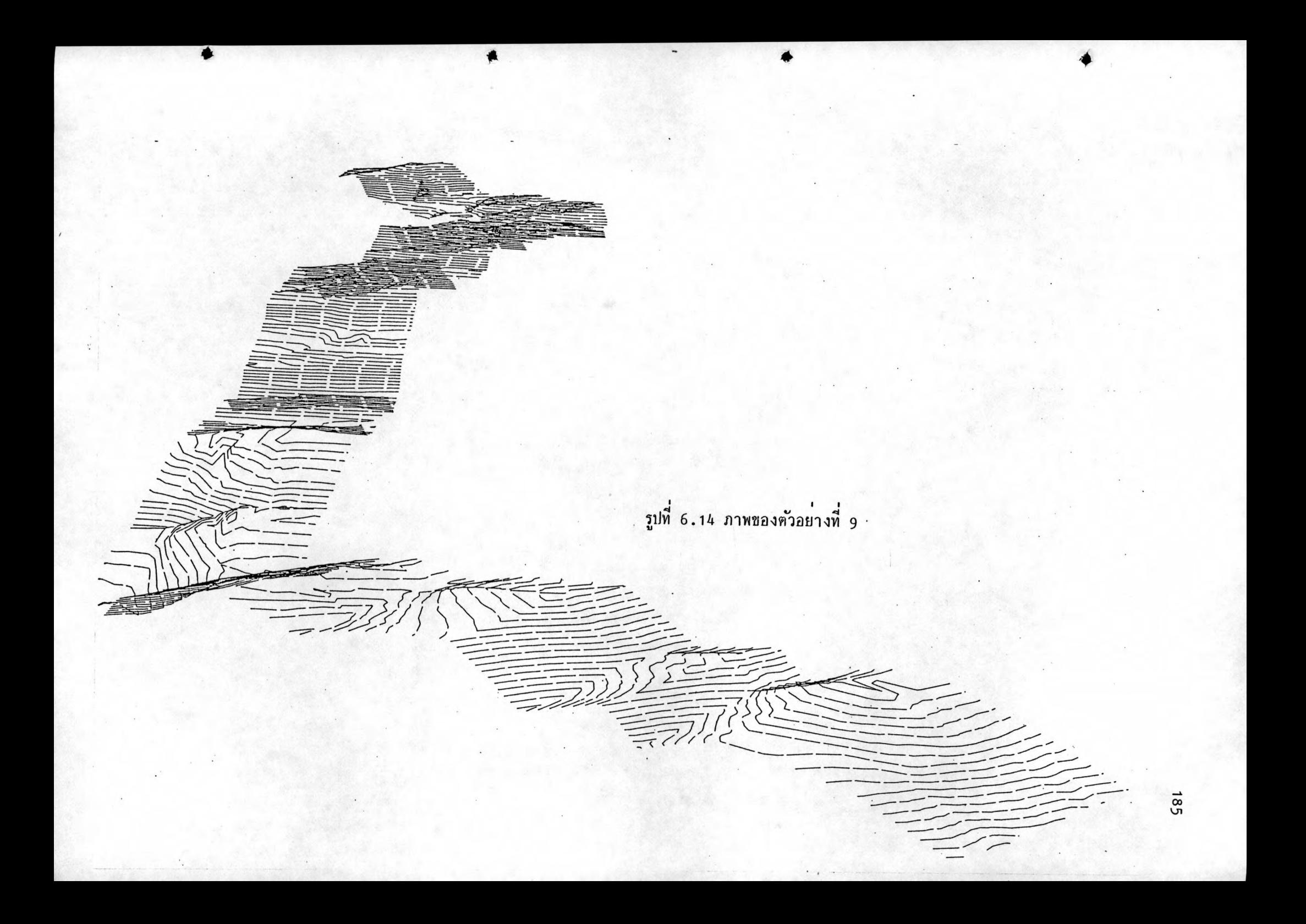

ได้ ในกรณีที่เราไม่เคยเก็บเสนขอมูลของด้านรูปสามเหลี่ยมไว<sup>้</sup> และเราต้องการเก็บเสนขอมูล ที่จะเกิดจากการสรางรูปสามเหลี่ยมในคำส่งนี้ ก็ใหตั้งชื่อเสนขอมูลขึ้นแล้วใส่ลงในเขตที่ 2 ของ 923

บรรทัศที่ 9 หลังจากเรียก view แลวเราตองตามควย Major Option สำหรับ สรางภาพในระนาบ (Plan Plotting Option) ทั้งเช่นในตัวอยางซึ่งการใช่ Major Option PLOT ในตัวอย่างนี้ก็เหมือนดังที่เคยอธิบายมาในตัวอย่างแรกๆ แลว จะแตกต่างกัน ตรงที่มาตราส่วนตองกำหนดใหเป็น 1.0

ภาพที่ได้จากกำลังในตัวอย่างที่ 9 นี้เป็นภาพที่ไม่ได้กำจัดเส้นที่ถูกบัง (Hidden Line) คังแสคงในรูปที่ 6.14

#### $6.3.10$  ตัวอย่างที่ 10

- $(1)$ **MOSS**
- $(2)$ VIEW, ROAD TEST
- $(3)$  VIEW
- $92Q, HIDE, 10 = 2000.0$  $(4)$
- $(5)$  $921, 3 = EYE, 4500.0, 5500.0, 400.0$
- $(6)$  $921, 3 = \text{TARG}, 5700.0, 4600.0, 120.0$
- $(7)$ 923
- $(8)$ 999
- $(9)$ PLOT
- $(10)$  $951$ ,, NOHE,  $5 = 70.0$ , 45.0
- $(11)$ 952, NOGR
- (12) 954, NOFR
- $(13)$  $960, -DC, 1.0$
- $(14)$ 999
- $(15)$  PICTURE
- $(16)$  FINISH

ตัวอย่างนี้เป็นการสร้างภาพ 3 มิติที่มีลักษณะสมจริง (Perspective View) ของถนน คำสั่งที่ใช้แตกต่างจากตัวอย่างที่ 9 เล็กน้อย คือ ในบรรทัศที่ 4 เราสั่ง HIDE ลง ในเขตที่ 2 ของ 920 หมายถึง ให<sup>้</sup>โปรแกรมสร*้*างภาพโดยกำจัดเสนที่ถูกบังออก ซึ่งจะได*้*ภาพ คั่งแสดงในรูปที่ 6.15

รูปที่ 6.15 ภาพของตัวอย่างที่ 10